## **RESETTING YOUR ABC-C PIN**

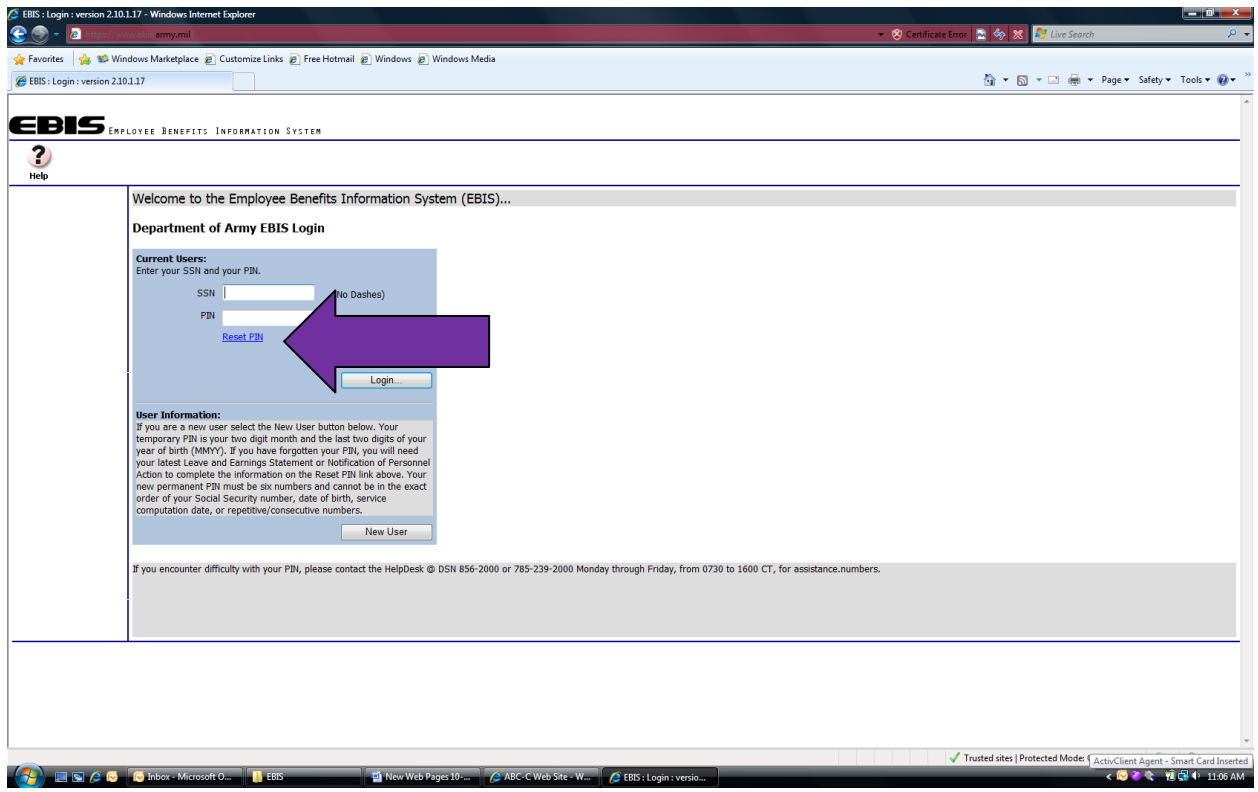

**Click on "Reset PIN"**

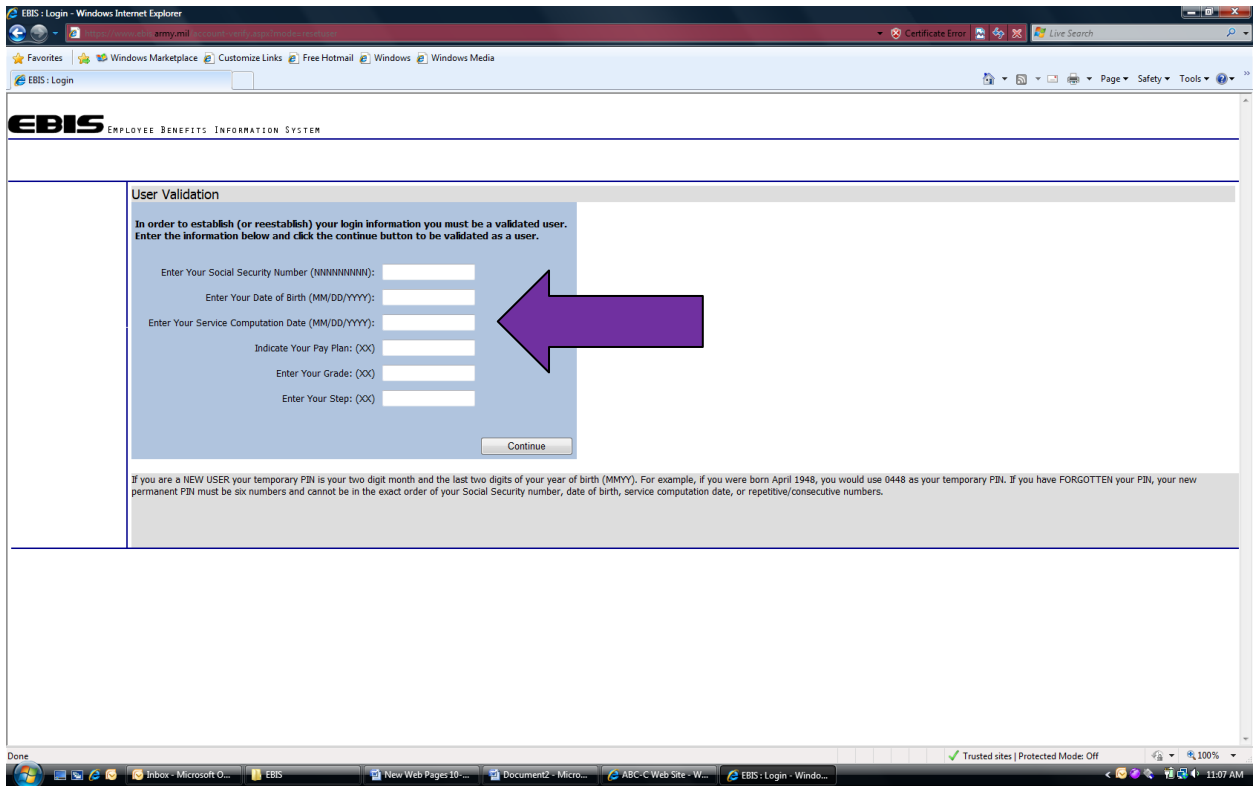

**Enter the information, using your latest Leave and Earnings Statement (LES) or SF Form 50, Notification of Personnel Action (NPA).**

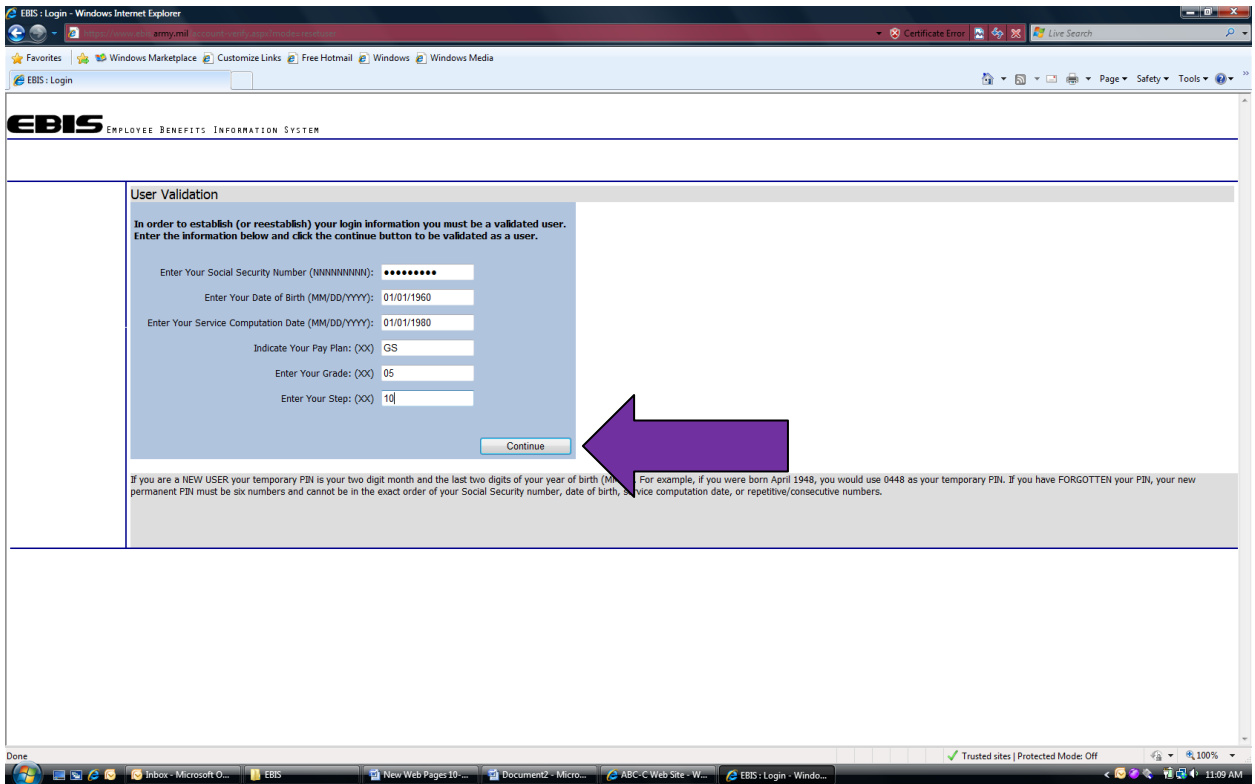

**After entering your information, click the "Continue" button.**

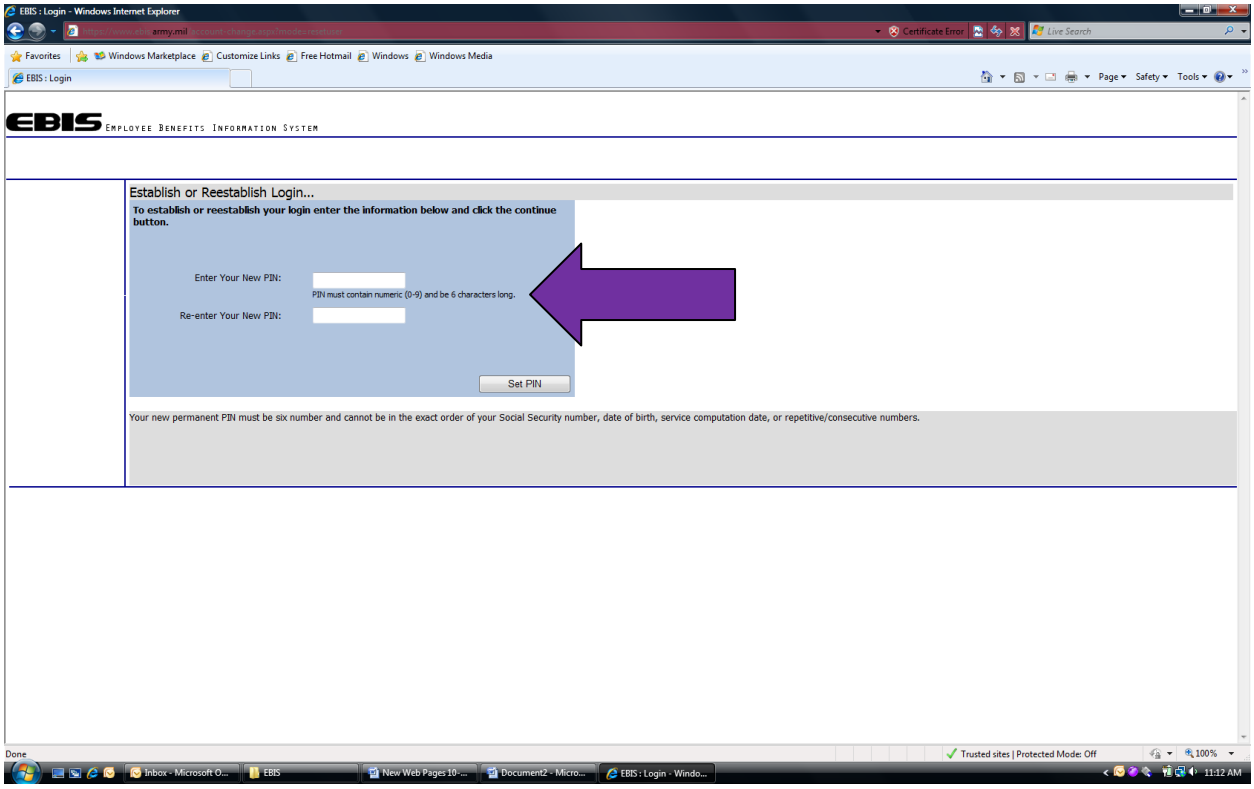

**Enter your new PIN, then confirm by re-entering. Your PIN cannot be your date of birth, Service Computation Date (SCD) for leave, a portion of your Social Security number, consecutive or repetitive numbers.**

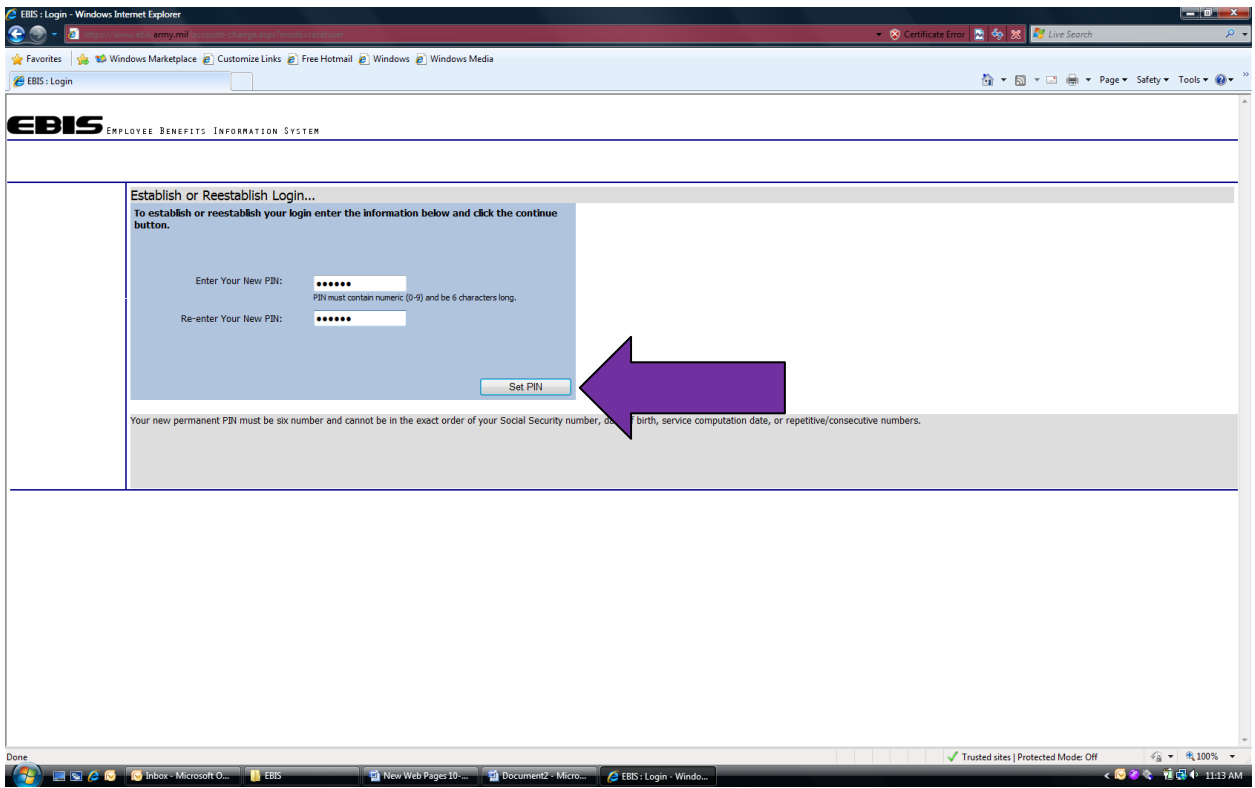

**When you have entered and confirmed your new PIN, click on the "Set PIN" button.**

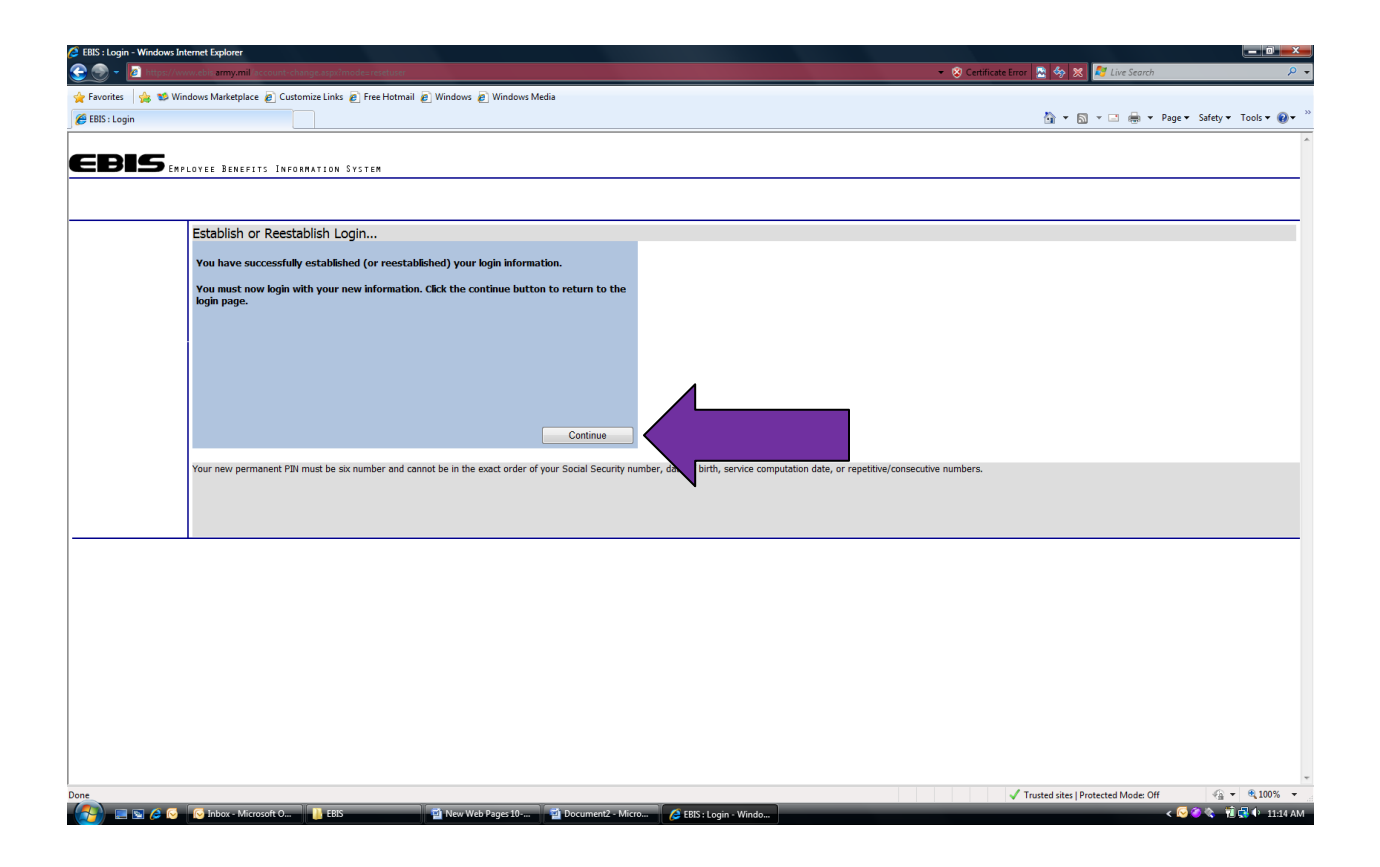

**You will see this screen once you have successfully changed your PIN.**

**Clicking the "Continue" button will return you to the login page.**

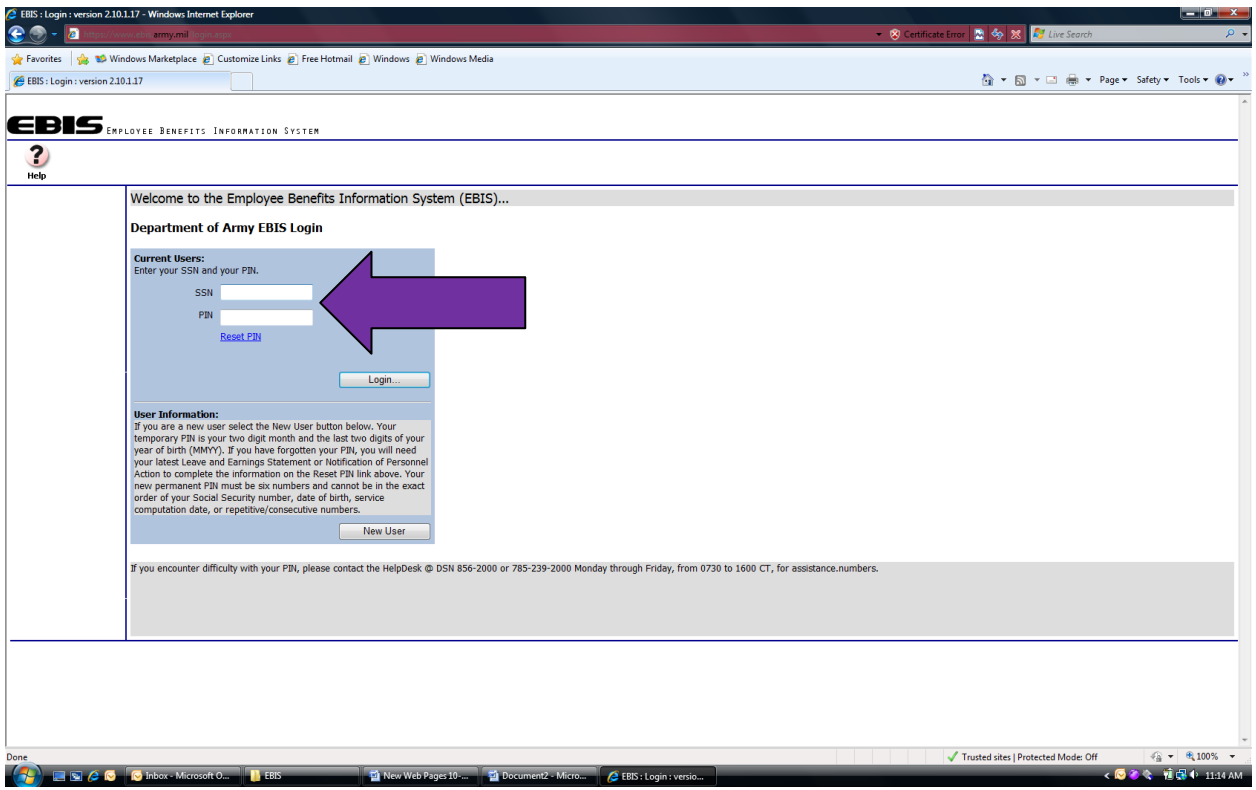

**Once you have returned to the login screen, you will enter your SSN and your new PIN to access the Employee Benefits Information System (EBIS).**